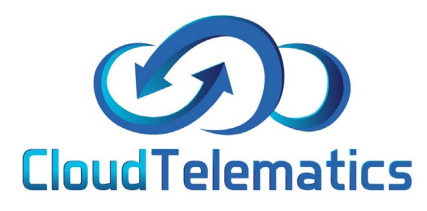

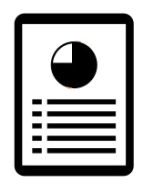

## **Fleet Management +**

This section will introduce you to Fleet Management +. Fleet Management + allows you to manage and view your fleets information all in one easy to view place, you can set up parameters and notifications on due dates like mileage, MOT, inspections and servicing (by mileage or date) for each vehicle in your fleet.

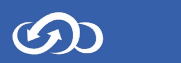

## 1. Log into your tracking portal

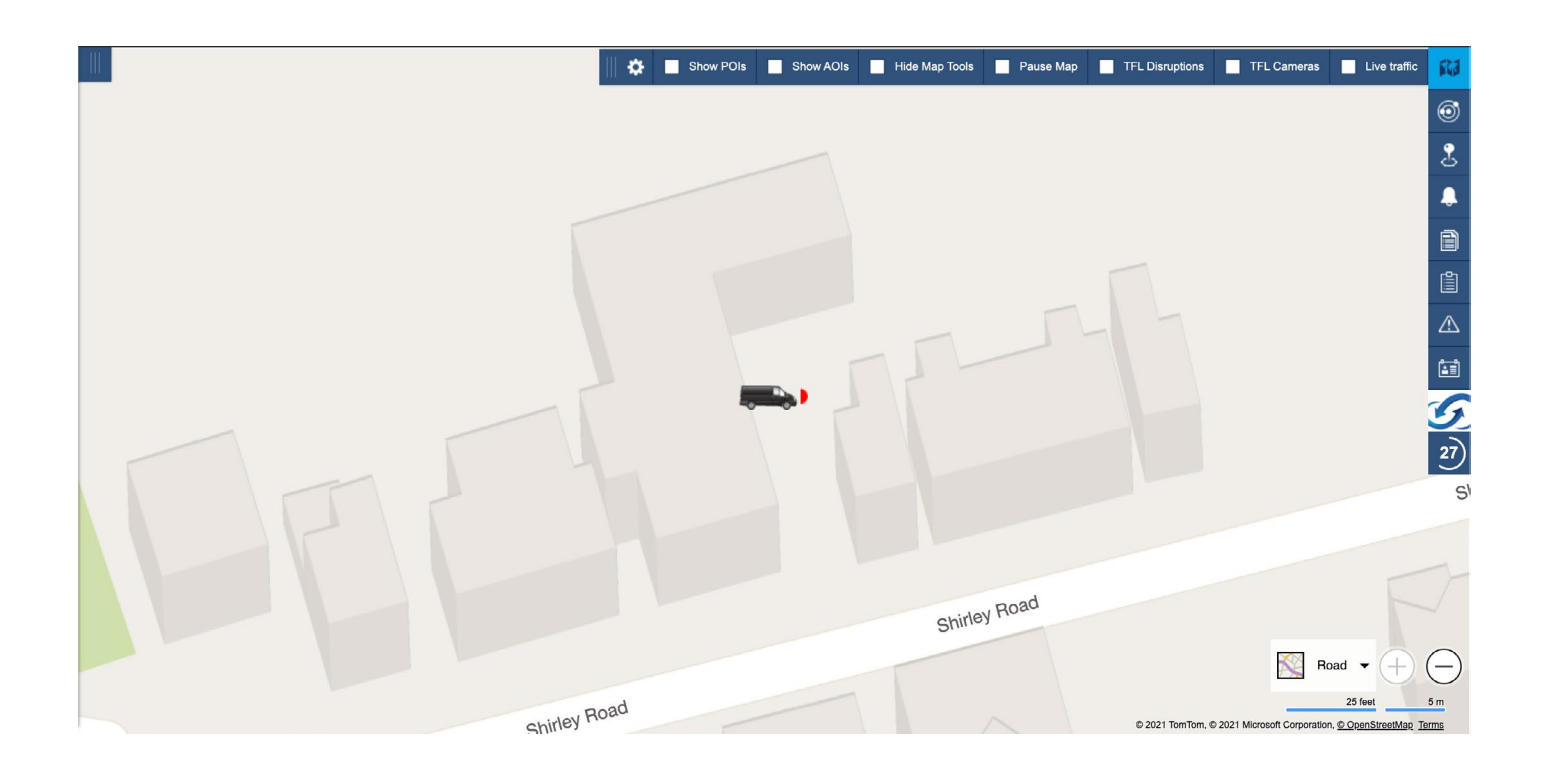

2. Select the Admin option on the right-hand side then click tools > Fleet Management +

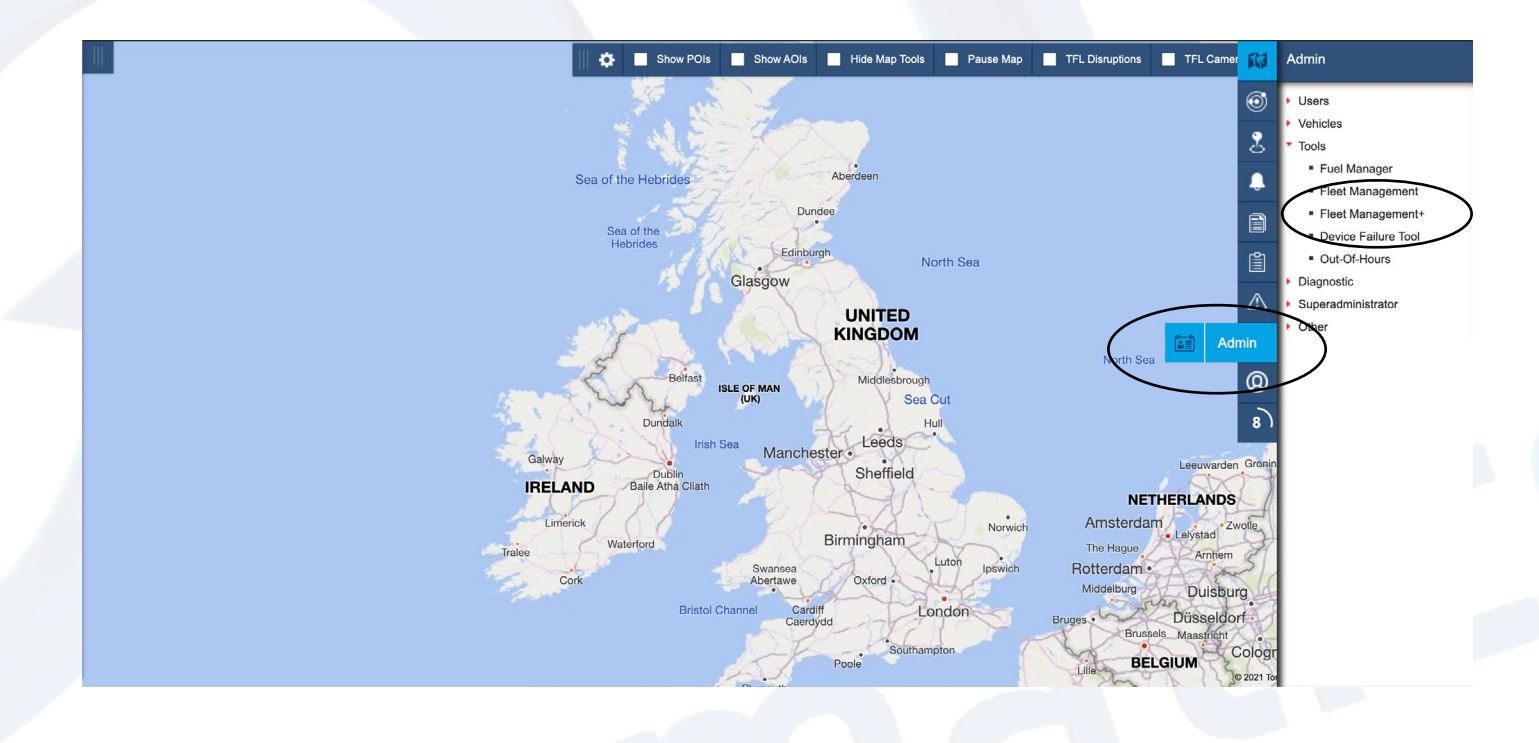

3. Next, in the box that pops up, click the configure button as shown below, if your fleet isnt showing up in the list, click the show/hide tab. You can also set the parameters of the options you want to manage and choose to turn on email alerts.

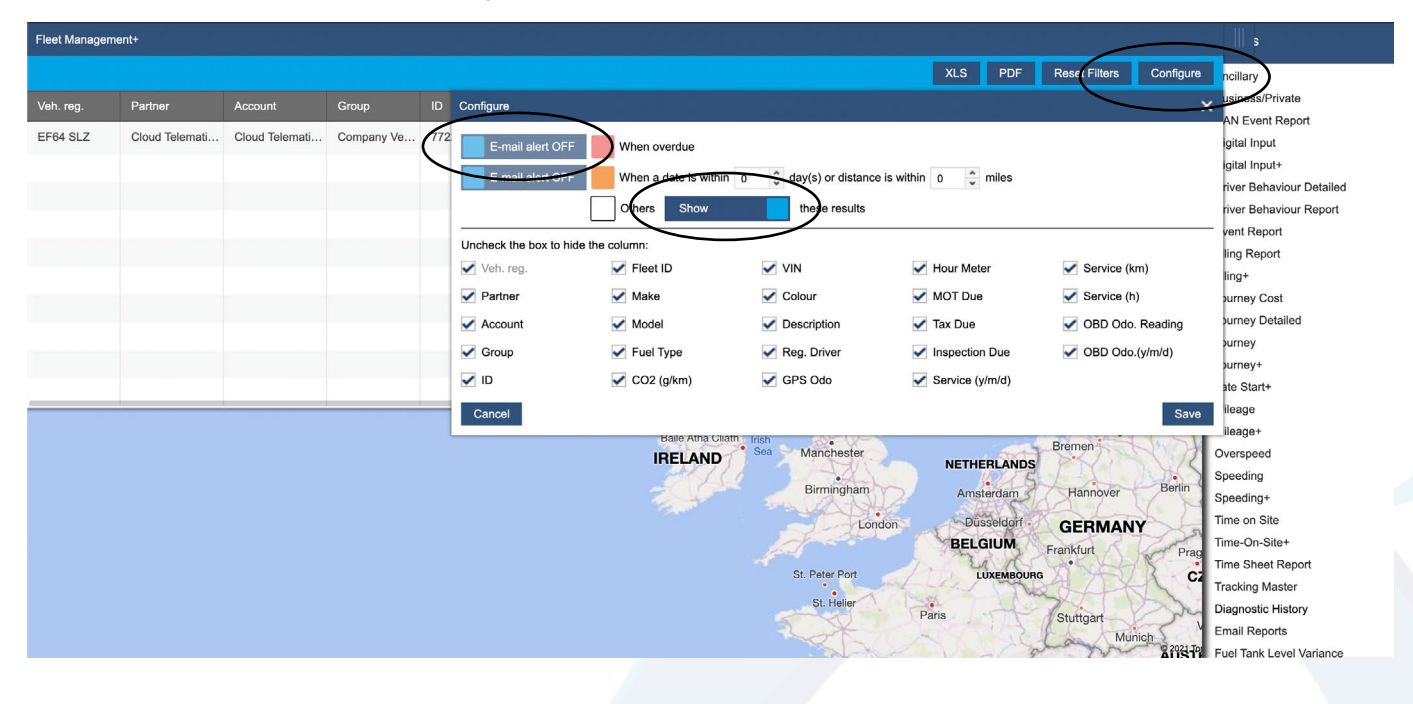

4. To set up a vehicle, find the required vehicle from the list, scroll to the right and click the settings icon.

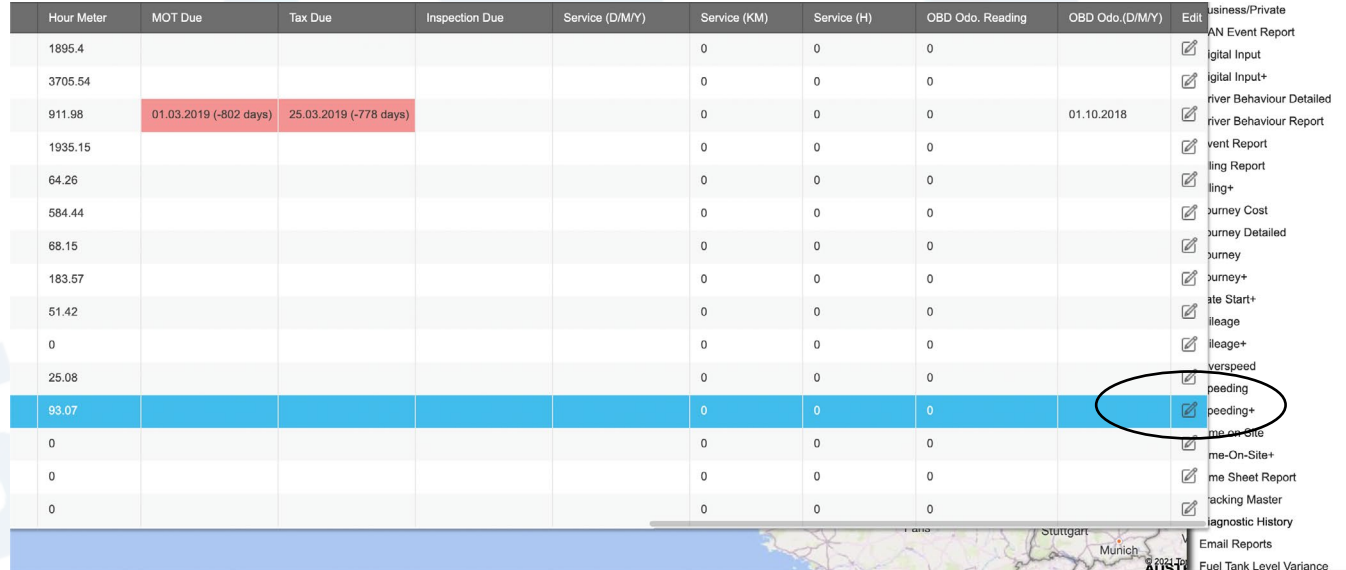

3

5. In the options box you can set up the vehicle parameters that you want to manage, for example MOT due date, Tax due date and sevice intervals by date, mileage or time.

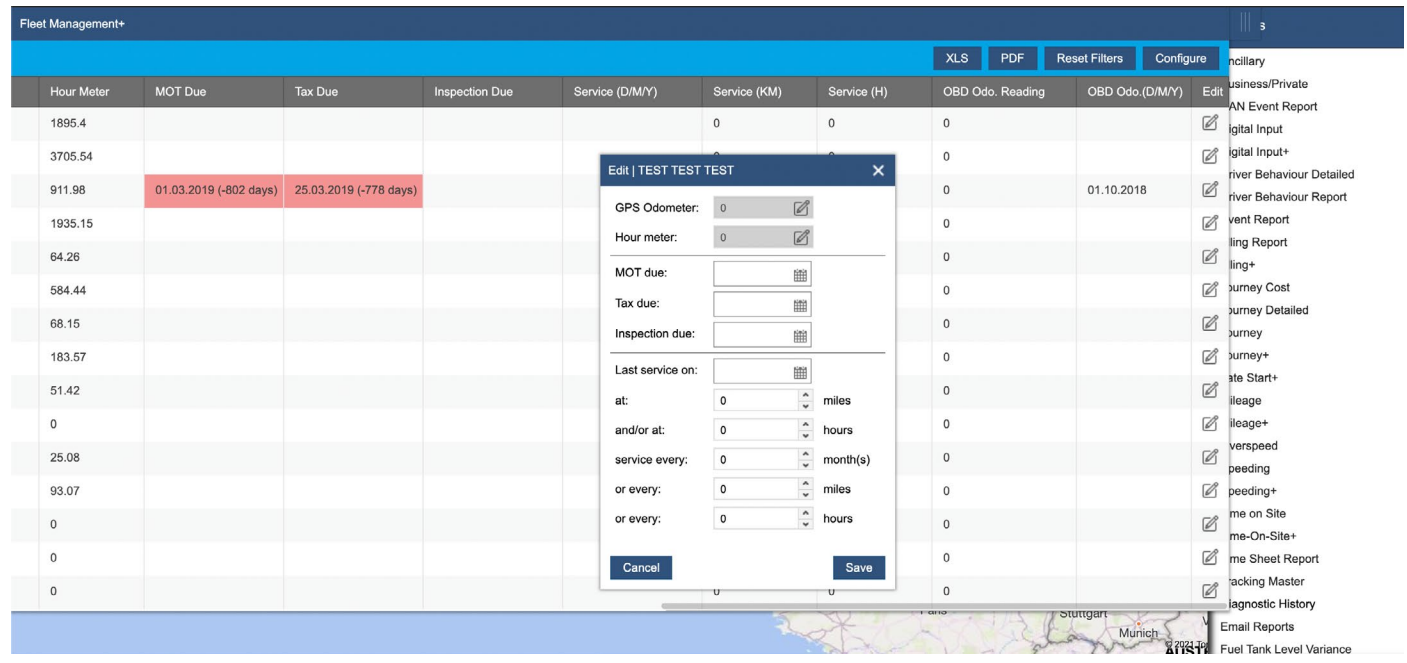

6. Once your parameters have been set click the save button. This will bring you back to the fleet list. To view your fleet report click on the PDF of XLS button to download the report.

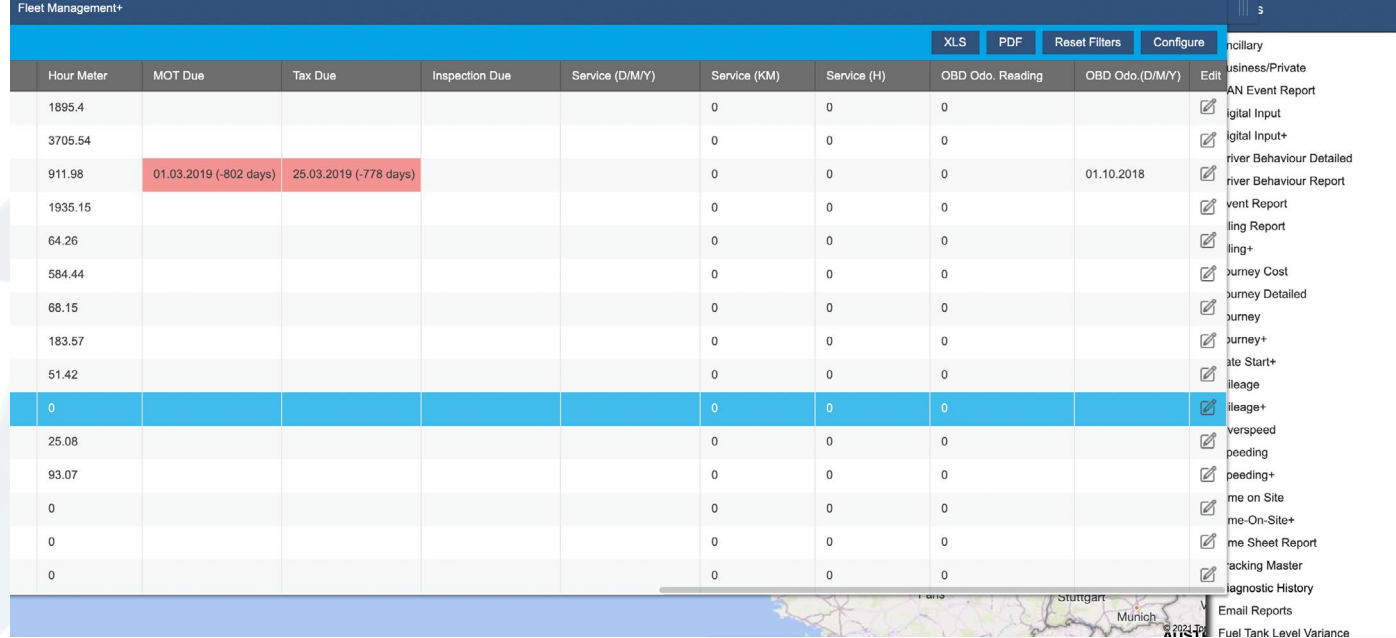

4

## 7. The report will look like this and show you all of the required info on your fleet like when services or MOT's are due

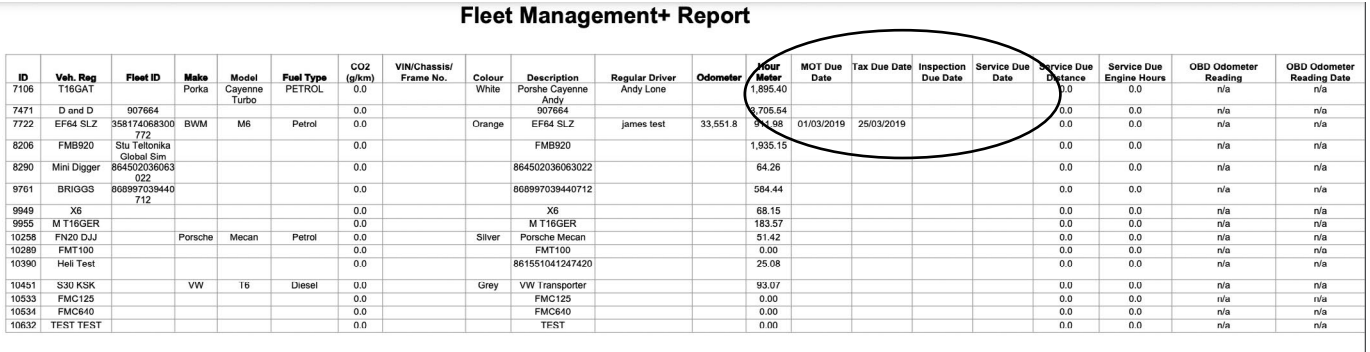

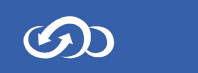